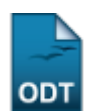

# **Gerenciar Processos Seletivos**

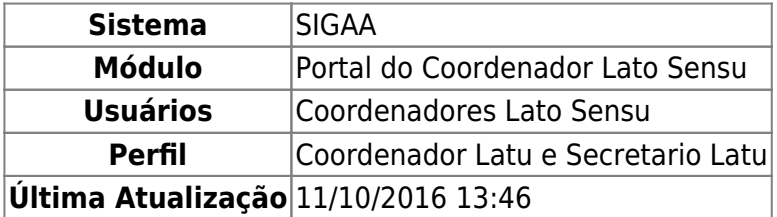

### INTRODUÇÃO

Para gerenciar processos seletivos, acesso o: SIGAA → Módulos → Portal do Coordenador Lato Sensu → Cadastro → Processos Seletivos → Gerenciar Processos Seletivos.

A tela a seguir será exibida:

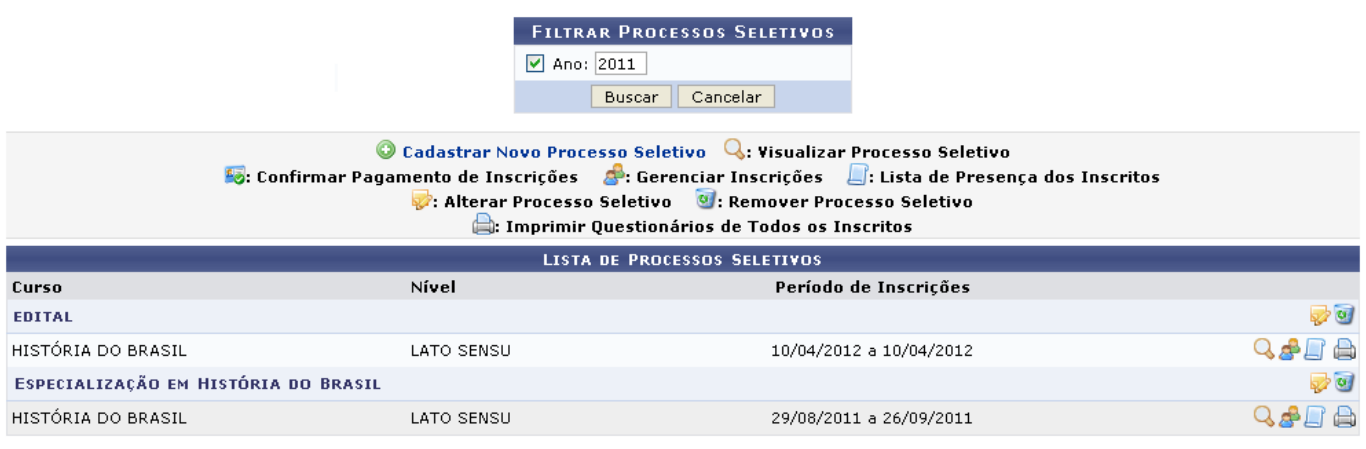

Portal do Coordenador Lato Sensu

Caso desista da operação, clique em *Cancelar* e confirme na janela que será apresentada pelo sistema. Esta operação é válida para todas as telas que apresentem esta função.

Clique em Portal do Coordenador Lato Sensu para retornar ao menu inicial do módulo. Essa ação será válida em todas as telas que a apresentar.

Nesta tela será apresentada uma lista de processos seletivos já cadastrados. Para realizar uma busca por um processo seletivo, informe, no campo acima, o ano do processo que deseja busca a fim de filtrar a pesquisa. Para exemplificar, utilizaremos o Ano: 2011. Feito isso, clique em *Buscar*. O resultado será apresentado assim como exibido na tela abaixo.

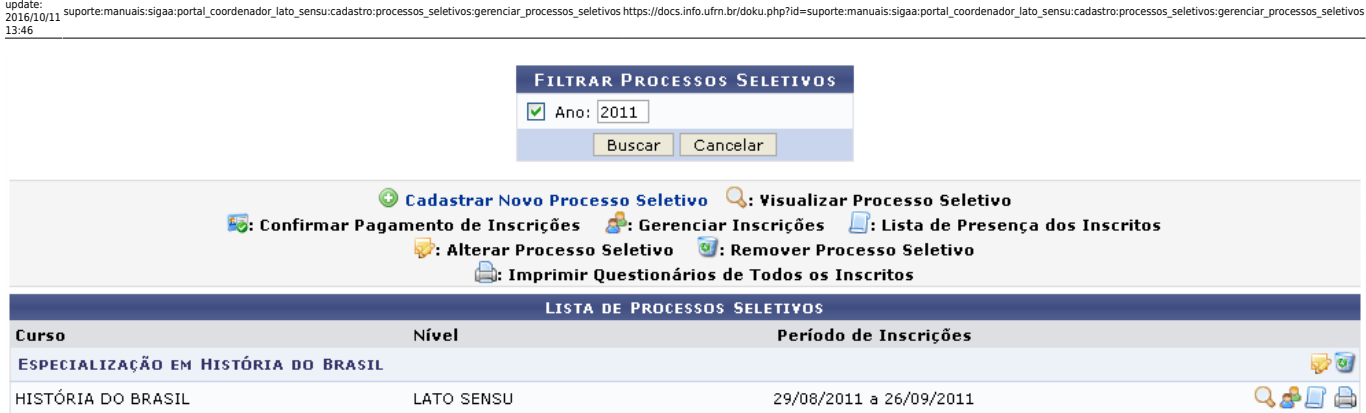

As ações apresentadas na tela acima serão descritas, em tópicos, ao longo deste manual.

## **Cadastrar Novo Processo Seletivo**

Last

Para realizar esta ação clique em  $\bigcirc$  Cadastrar Novo Processo Seletivo . A tela abaixo será exibida:

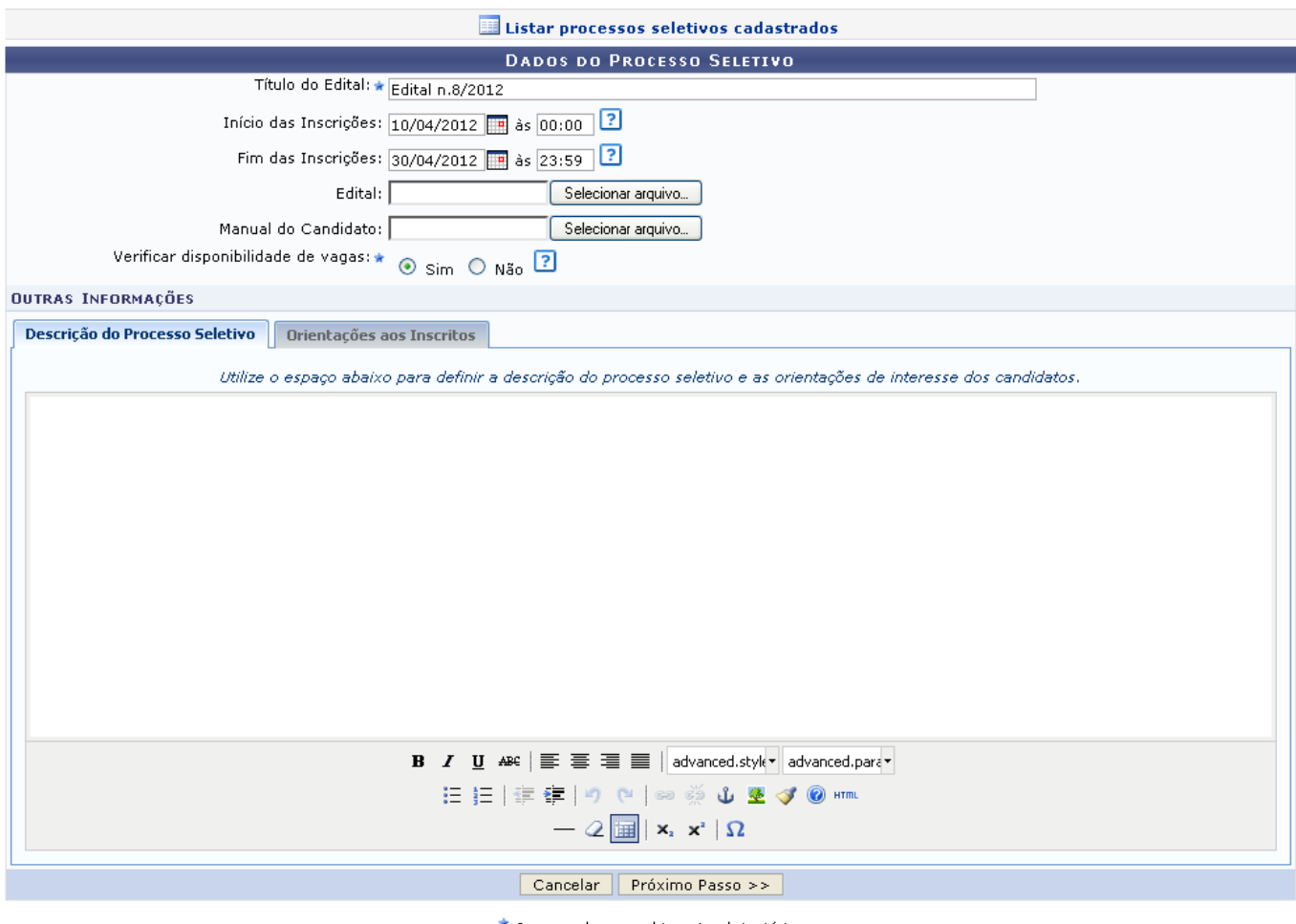

 $\star$  Campos de preenchimento obrigatório.

Nesta tela o usuário poderá incluir os seguintes dados no processo seletivo:

- Título do Edital: Informe o título do edital do processo seletivo a ser cadastrado;
- Início das Inscrições: Informe a data do início das inscrições.
- Fim das Inscrições: Informe a data do fim das inscrições;
- Edital: Clique em *Selecionar Arquivo* e escolha o arquivo para possibilitar o carregamento do

edital;

- Manual do Candidato: Clique em *Manual do Candidato* e escolha o arquivo para possibilitar o carregamento do manual;
- Verificar disponibilidade de vagas: Selecione a disponibilidade de vagas assinalando *Sim* ou *Não*. Selecionando *Sim* o número de vagas para inscrição será limitado posteriormente;
- Descrição do Processo Seletivo: Se desejar, inclua uma descrição do processo seletivo e orientações de interesse dos candidatos.
- Orientações ao Inscritos: Clicando nesta aba, o usuário poderá incluir orientações aos candidatos do processo seletivo.

Para o preenchimento dos critérios Início das Inscrições e Fim das Inscrições o usuário poderá clicar no ícone para utilizar um calendário ou poderá digitar a data escolhida.

Exemplificaremos com:

- Título do Edital: Edital n. 08/2012;
- Verificar disponibilidade de vagas: Sim.

Para prosseguir com a operação clique em *Próximo Passo*. A tela a seguir será exibida:

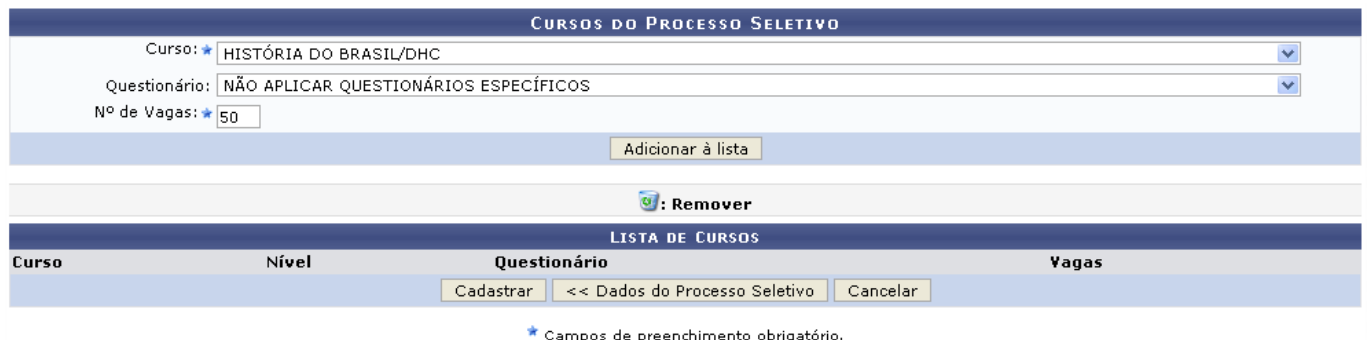

Caso deseje retornar à tela anterior clique em *Dados do Processo Seletivo*.

Na tela acima o usuário poderá adicionar um curso à lista de cursos do processo seletivo, além de incluir um questionário e estabelecer o número de vagas, se necessário. Para exemplificar, utilizaremos o Curso: História do Brasil e o N° de Vagas: 50. Feito isso, clique em *Adicionar à lista*. O curso será adicionado da seguinte forma:

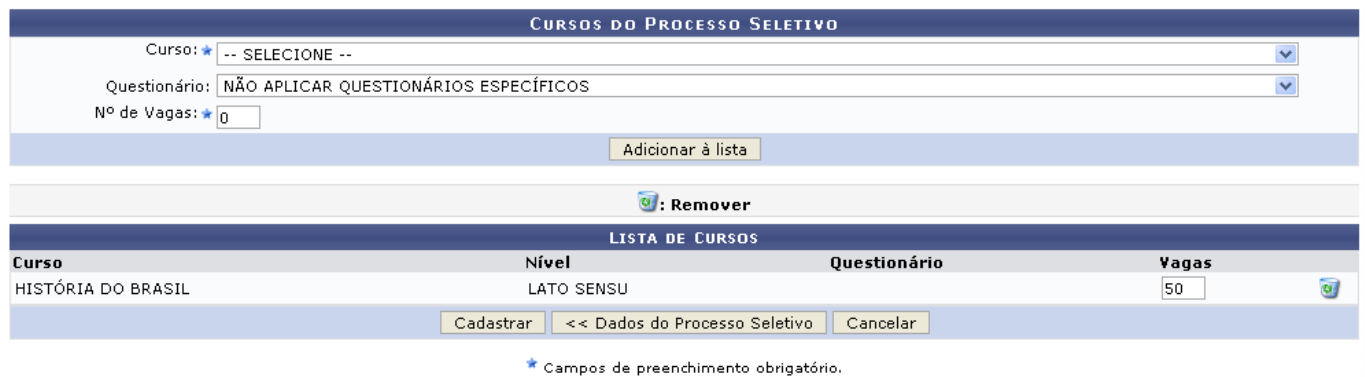

Para remover um curso da lista, clique no ícone [.](https://docs.info.ufrn.br/lib/exe/detail.php?id=suporte%3Amanuais%3Asigaa%3Aportal_coordenador_lato_sensu%3Acadastro%3Aprocessos_seletivos%3Agerenciar_processos_seletivos&media=suporte:manuais:sigaa:portal_coordenador_lato_sensu:cadastro:processos_seletivos:print536.png) Uma caixa de diálogo será gerada pelo sistema:

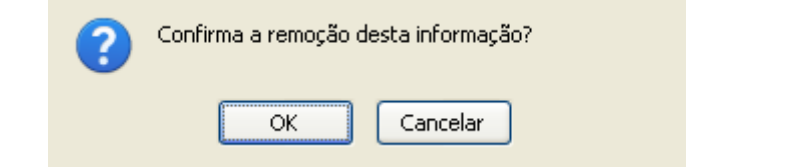

Na caixa de diálogo acima, clique em *OK* para confirmar a remoção do curso.

Para concluir a operação clique em *Cadastrar*. A seguinte mensagem de sucesso será apresentada:

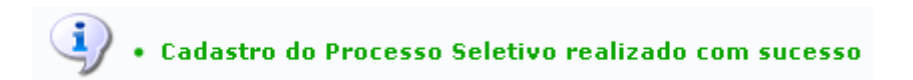

## **Visualizar Processo Seletivo**

Para visualizar o processo seletivo, clique no ícone Q. A tela abaixo será exibida:

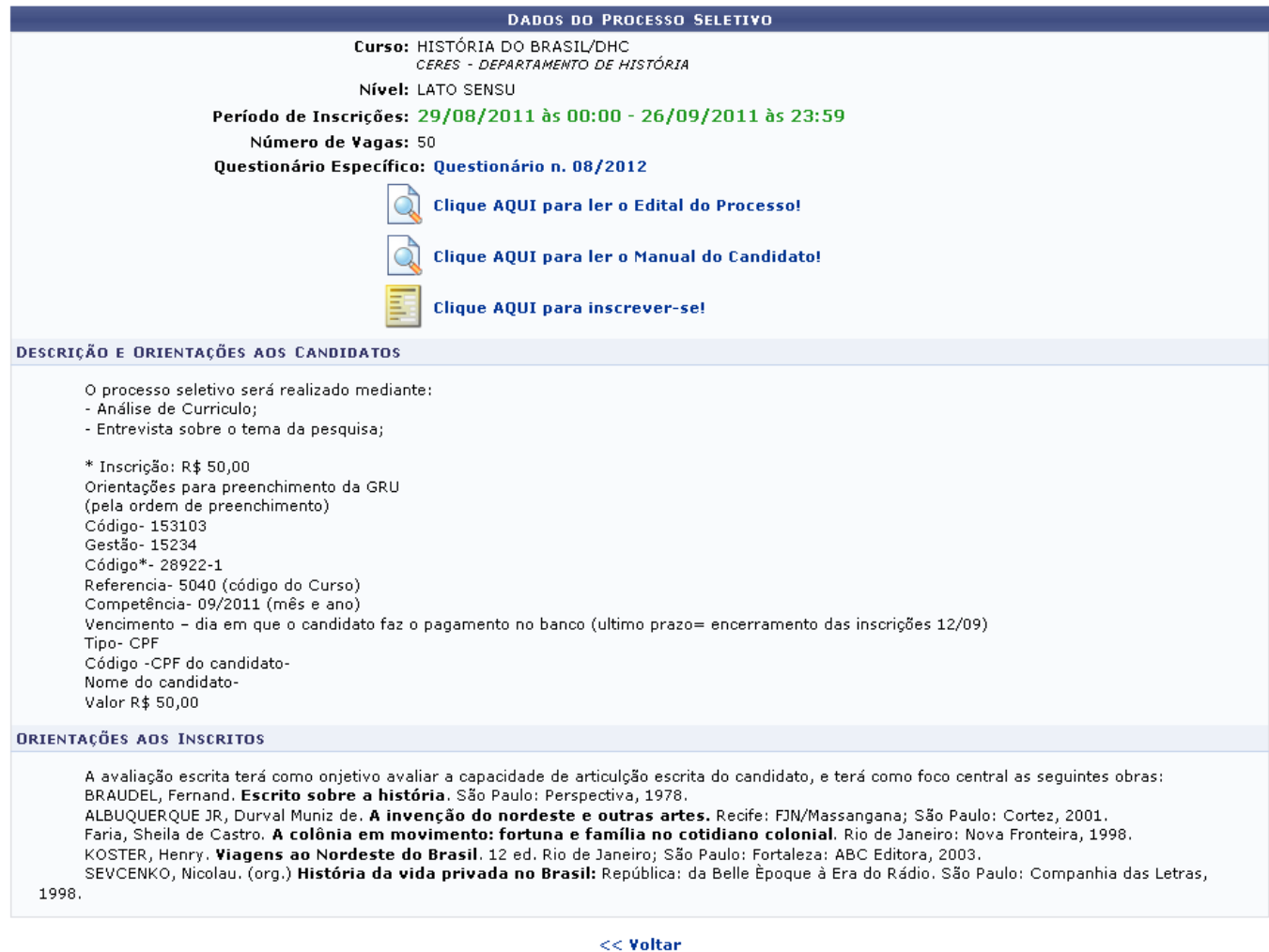

Clique em *Voltar* para retornar à tela anterior. Esta opção será válida em todas as telas que a apresentar.

Se desejar visualizar o Questionário Específico do processo seletivo, clique sobre o ícone Questionário n. 08/2012 A tela abaixo será apresentada:

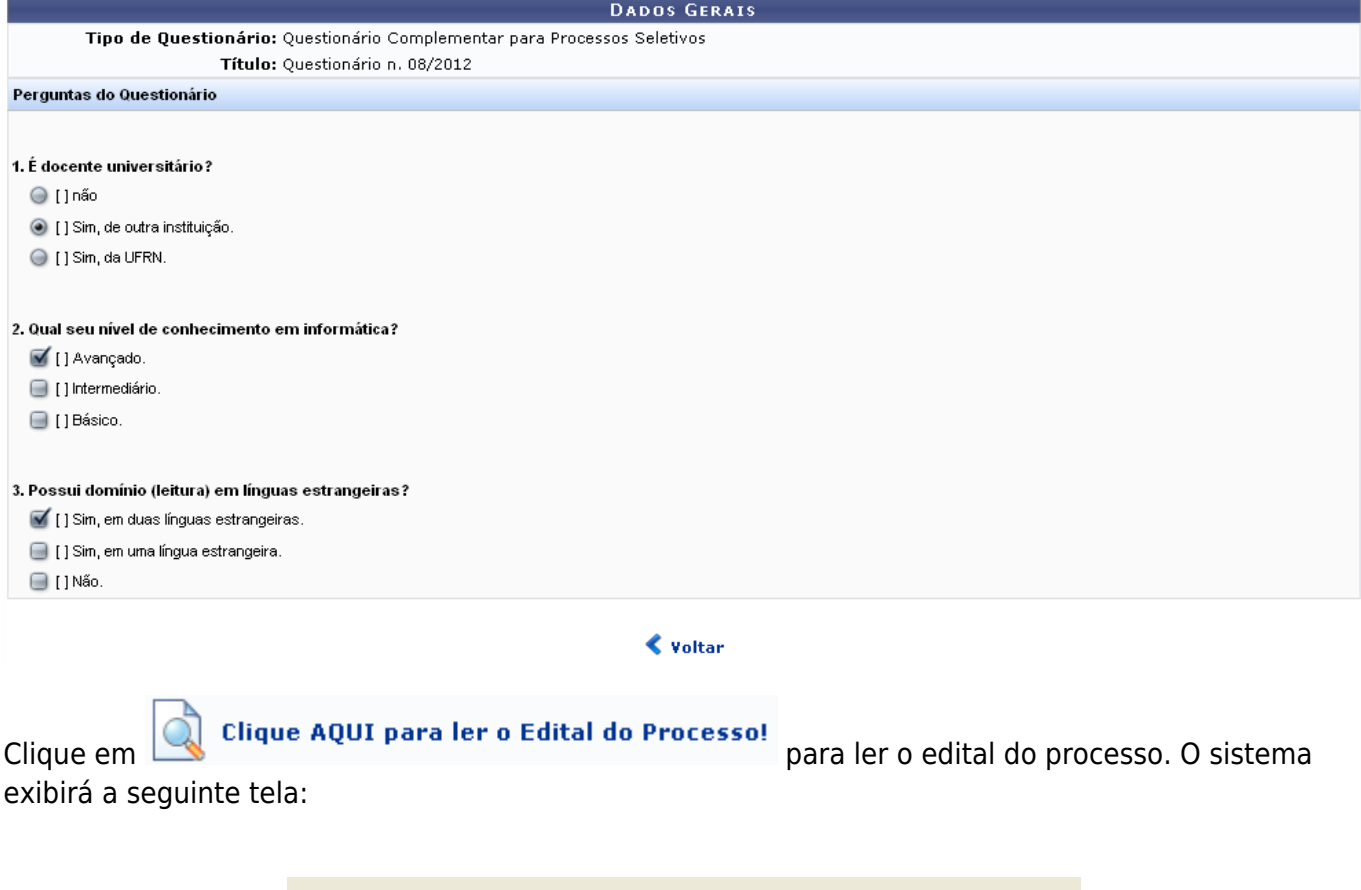

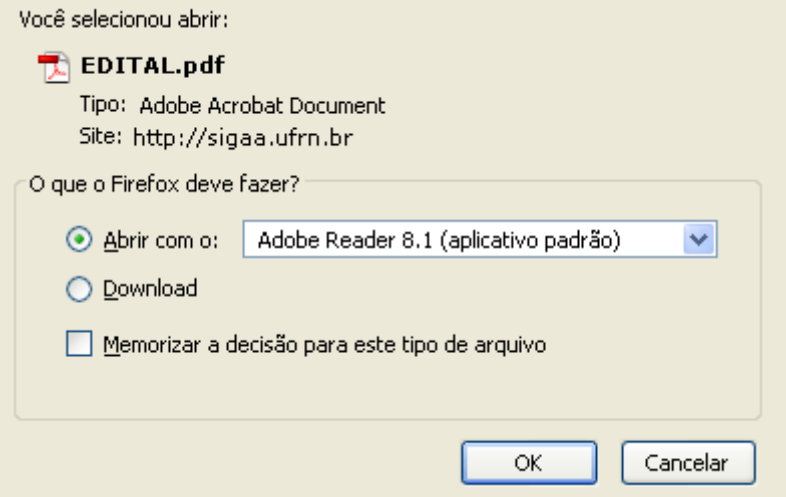

Na caixa de diálogo acima clique em *OK* para confirmar o carregamento do arquivo. Feito isso, o edital do processo seletivo será exibido no formato pdf.

Se desejar visualizar o manual do candidato, clique em

. O sistema solicitará o download do arquivo

conforme feito anteriormente.

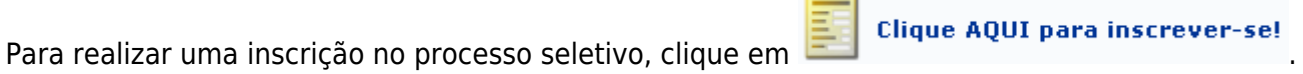

As funções relacionadas à inscrição de processos seletivos estão detalhadas no manual Processo Seletivos, listado em Manuais Relacionados, no fim desta página.

## **Gerenciar Inscrições**

Para gerenciar inscrições de um processo seletivo, clique no ícone [.](https://docs.info.ufrn.br/lib/exe/detail.php?id=suporte%3Amanuais%3Asigaa%3Aportal_coordenador_lato_sensu%3Acadastro%3Aprocessos_seletivos%3Agerenciar_processos_seletivos&media=suporte:manuais:sigaa:portal_coordenador_lato_sensu:cadastro:processos_seletivos:print593.png) A tela abaixo será exibida:

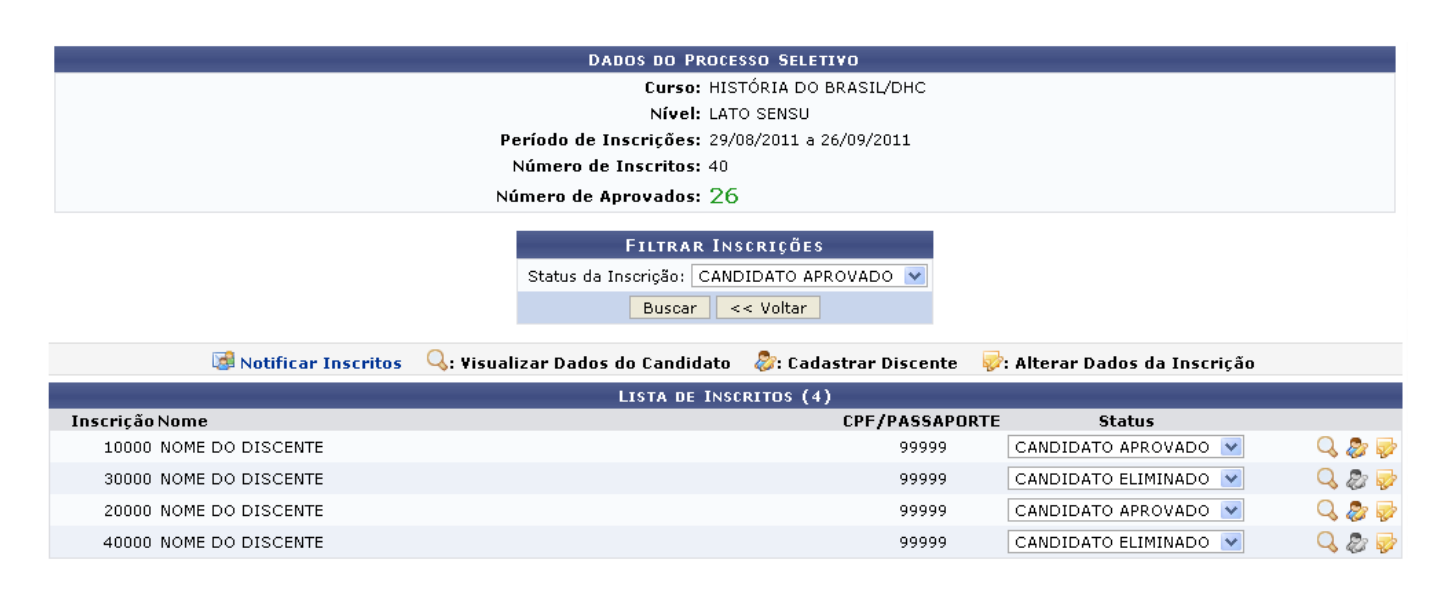

Nesta tela serão listadas as inscrições para o processo seletivo. Escolha entre as opções de status fornecidas pelo sistema para filtrar inscrições. Exemplificaremos a ação com o Status da Inscrição: CANDIDATO APROVADO. Feito isso, clique em *Buscar*. A tela abaixo será apresentada:

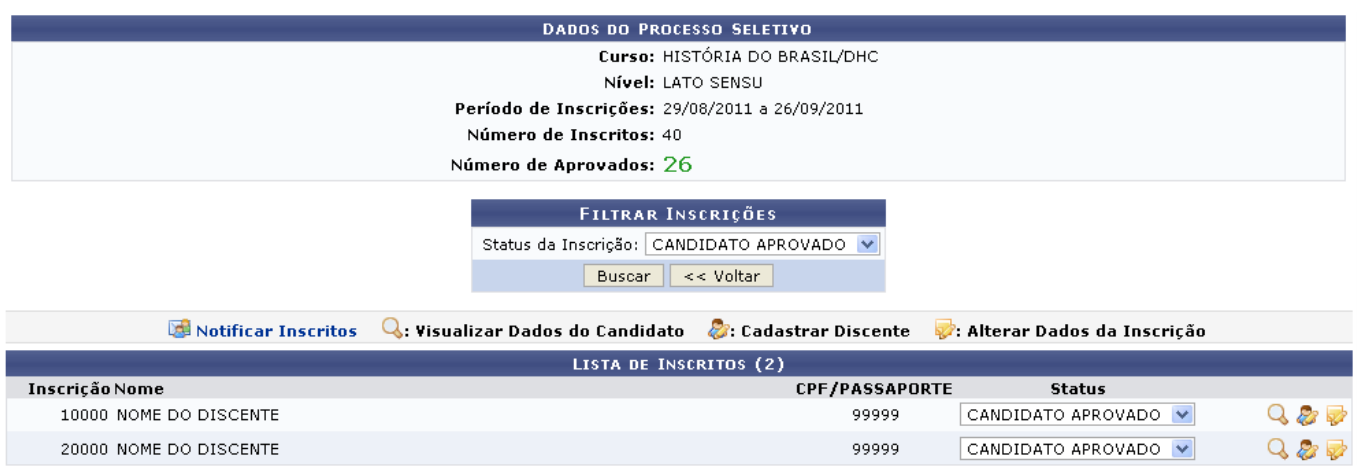

Para notificar inscritos de um processo seletivo, clique em **1999** Notificar Inscritos

Se desejar visualizar dados do discente, clique no ícone Q. A tela abaixo será exibida:

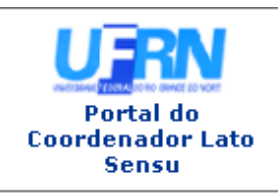

UNIVERSIDADE FEDERAL DO RIO GRANDE DO NORTE SISTEMA INTEGRADO DE GESTÃO DE ATIVIDADES ACADÊMICAS

EMITIDO EM 30/04/2012 09:11

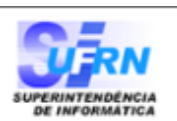

#### RESUMO DE INSCRIÇÃO EM PROCESSO SELETIVO

**CURSO DE HISTÓRIA DO BRASIL/DHC** (LATO SENSU)

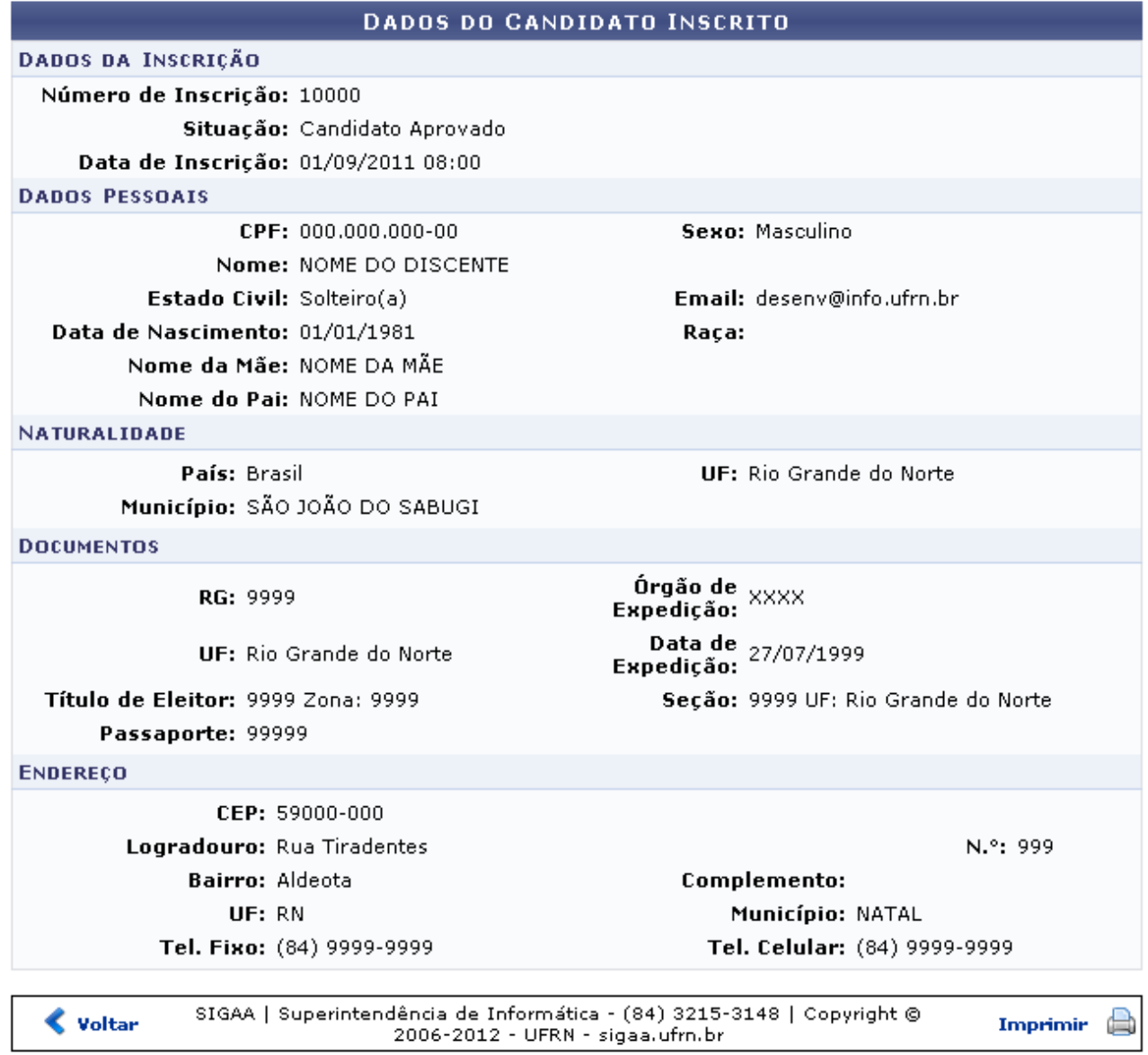

Portal do

**Coordenador Lato** Para retornar ao menu inicial do módulo, clique em sensu

Clique em *Voltar* para retornar à tela anterior.

Se desejar imprimir o documento acima, clique em Imprimir

## **Lista de Presença dos Inscritos**

Clique no ícone **para visualizar a lista de presença dos inscritos.** A seguinte janela será carregada:

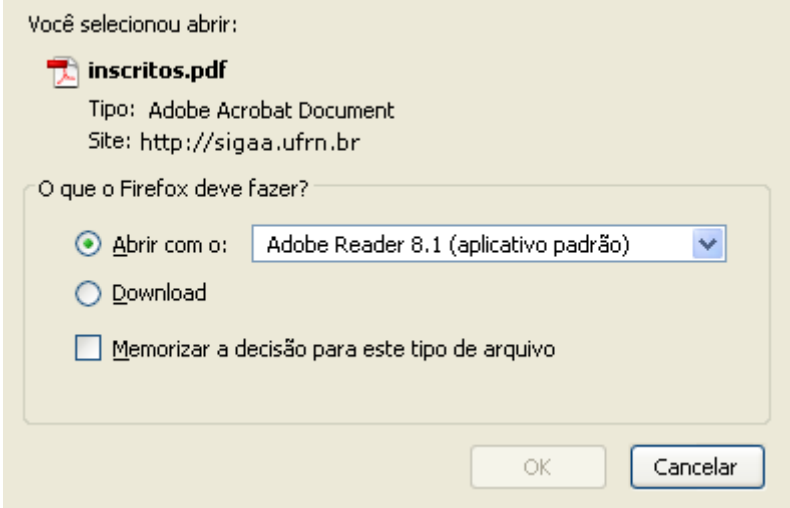

Na caixa de diálogo acima clique em *OK* para confirmar carregamento do arquivo. A seguir, o relatório será exibido no formato pdf:

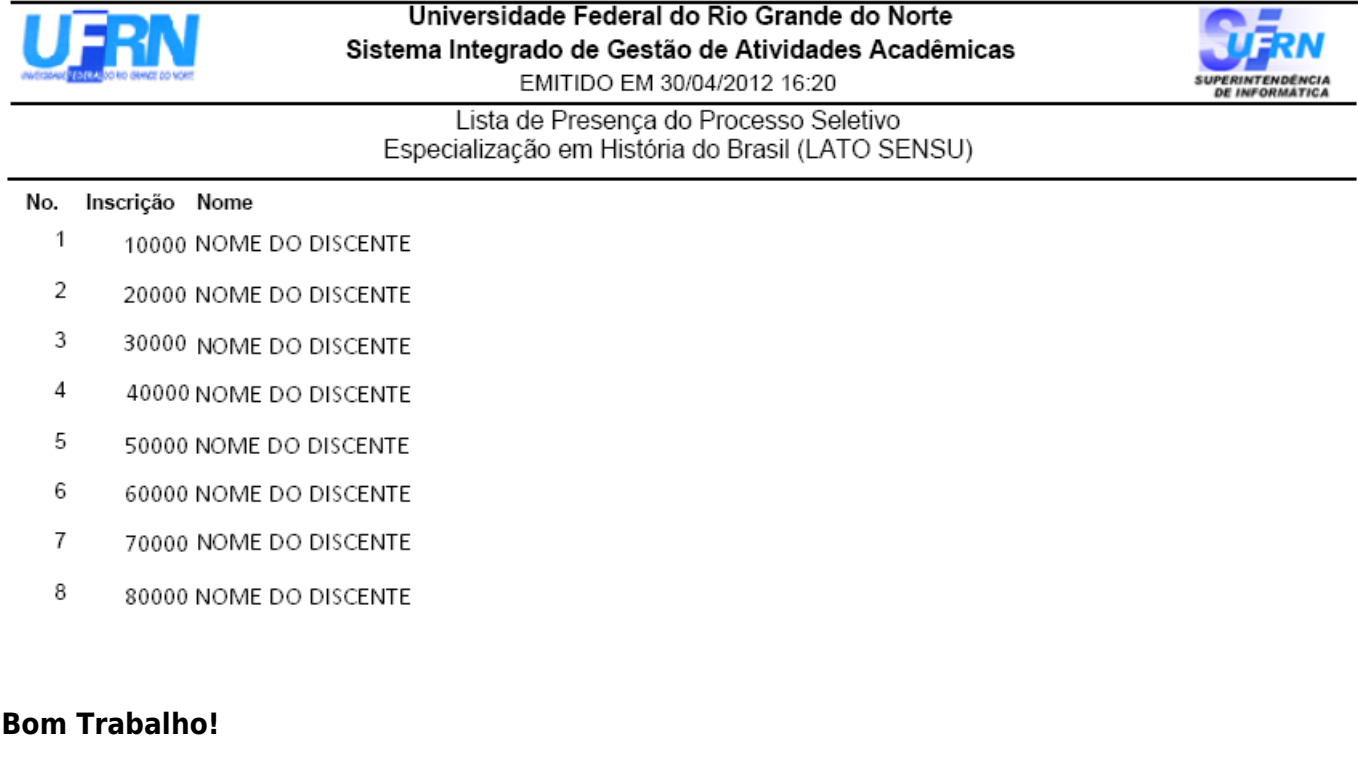

#### **Manuais Relacionados**

- [Cadastrar Questionários para Processos Seletivos](https://docs.info.ufrn.br/doku.php?id=suporte:manuais:sigaa:portal_coordenador_lato_sensu:cadastros:processos_seletivos:questionarios_para_processos_seletivos)
- [Processos Seletivos](https://docs.info.ufrn.br/doku.php?id=suporte:manuais:sigaa:portal_publico:processos_seletivos:processos_seletivos_lato_sensu)

#### [<< Voltar - Manuais do SIGAA](https://docs.info.ufrn.br/doku.php?id=suporte:manuais:sigaa:lato_sensu:lista)

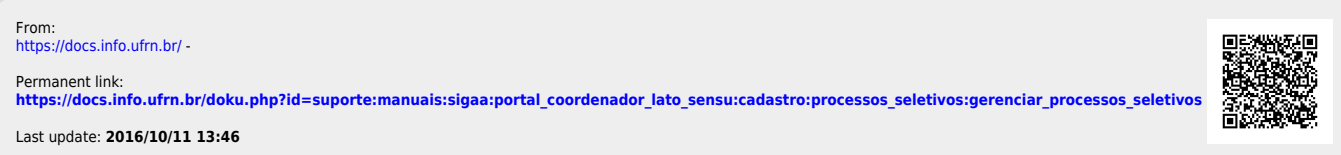